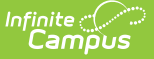

# **EOC Fall Assessment (Missouri)**

Last Modified on 03/11/2024 8:44 am CDT

[Report](http://kb.infinitecampus.com/#report-logic) Logic | [Report](http://kb.infinitecampus.com/#report-editor) Editor | [Generate](http://kb.infinitecampus.com/#generate-the-eoc-fall-pre-code-extract) the EOC Fall Pre-Code Extract | Report Layout for the EOC Fall [Assessment](http://kb.infinitecampus.com/#report-layout-for-the-eoc-fall-assessment)

#### Tool Search: MOSIS Extracts

The EOC Fall Assessment reports reasons for why a student is not required to take fall end of term assessments. The End-of Course Fall Assessment is submitted twice:

- Fall 1st Pre-Code August to September
- Fall 2nd Pre-Code August to November

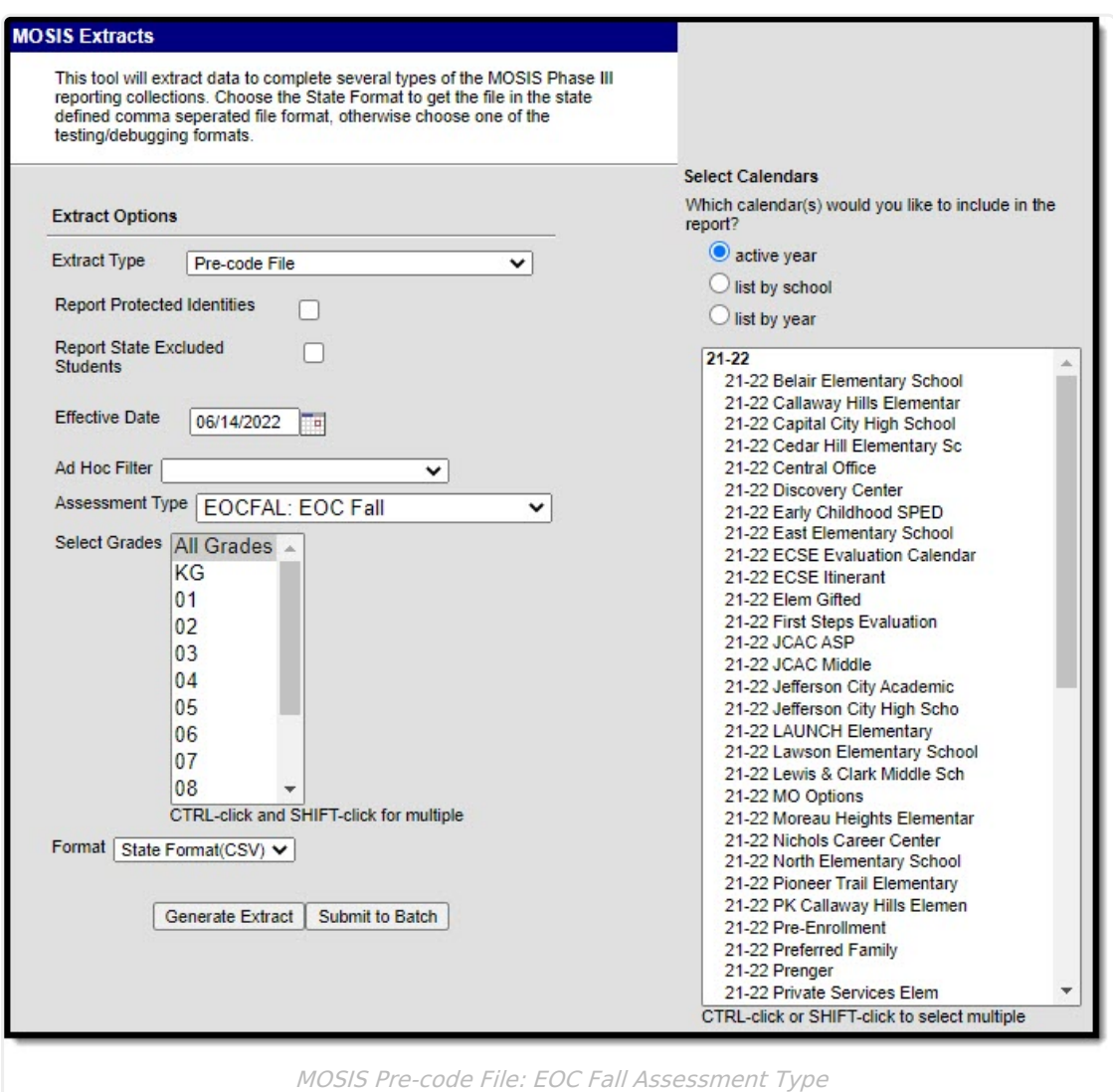

## **Report Logic**

A student reports for each unique Course Section combination that qualifies the student to report.

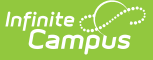

The following logic applies to the EOC FALL Assessment:

- Reports students in grades 09-12 according to what is selected in the Extract editor.
- Assessment Subject must be defined on the Course editor.
- Assessment Type must be defined on the Course Section editor.
- The reported term must have an end date that is greater than or equal tothe Effective Date entered on the extract editor.
- The reported term must have a start date that is less than or equal to the Effective Date entered on the extract editor.

## **Report Editor**

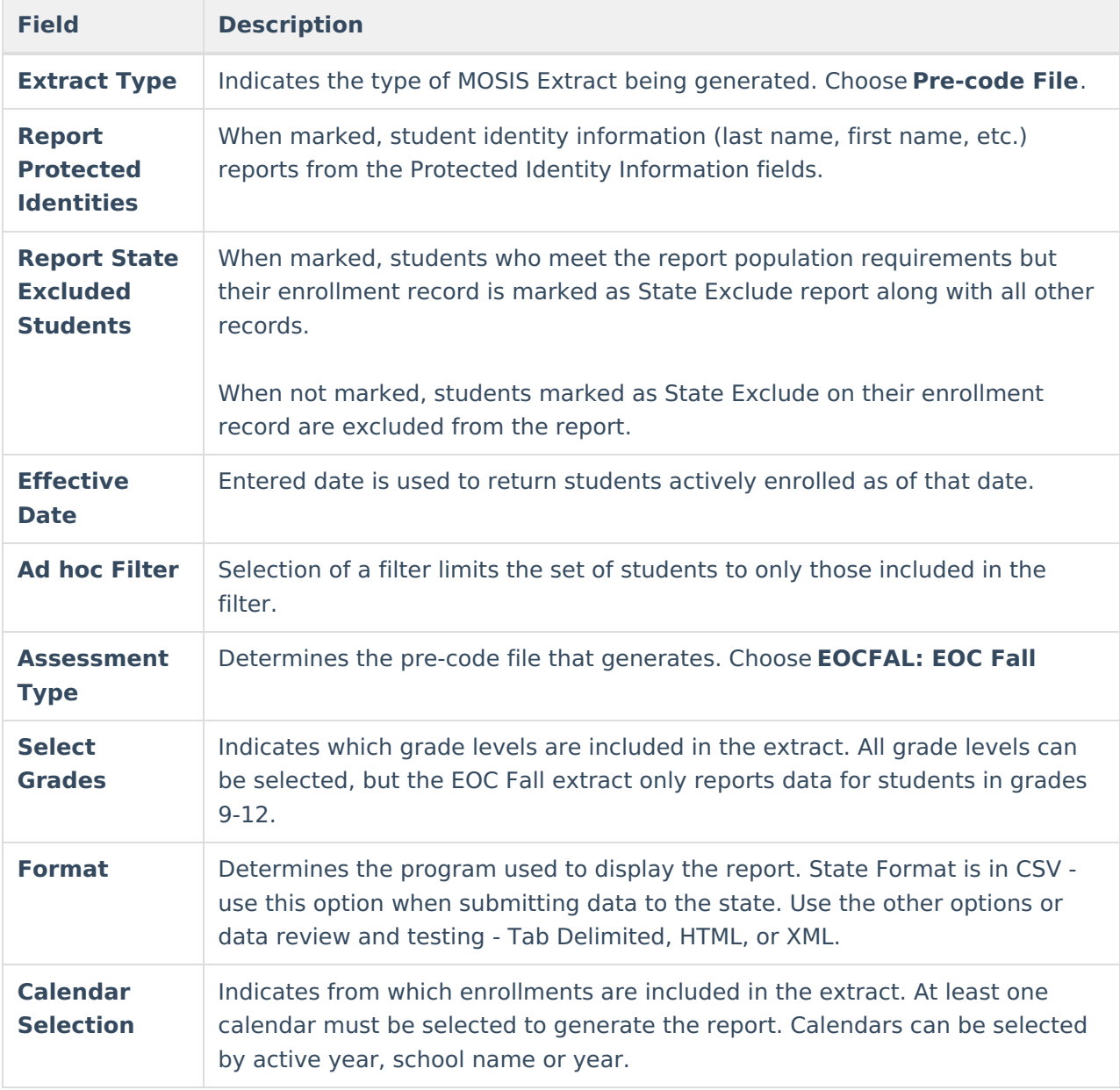

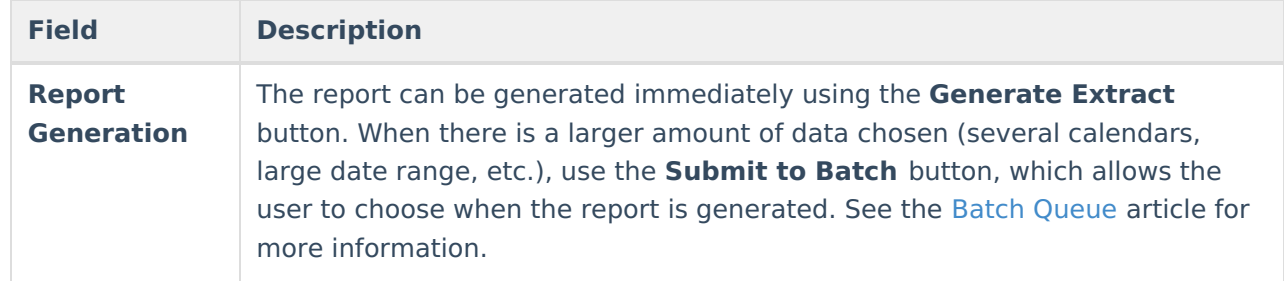

#### **Generate the EOC Fall Pre-Code Extract**

- 1. Select the **Pre-code File** option from the **Extract Type** dropdown list.
- 2. Mark the **Report Protected Identities** checkbox, if desired.
- 3. Mark the **Report State Excluded Students** checkbox, if desired.
- 4. Enter the **Effective Date** in mmddyy format or by clicking the calendar icon and selecting a date, if applicable.
- 5. Select an **Ad hoc Filter**, if applicable.
- 6. Select the **Assessment Type** as **EOCFAL: EOC Fall** from the dropdown list.
- 7. Select the desired **Grade Levels** to include in the extract.
- 8. Select the desired **Format** of the extract. For submission to MOSIS, select the State Format (CSV). Select any of the other formats for data review prior to submission.
- 9. Select which **Calendar(s)** to include report within the extract. Selecting multiple calendars may impact extract generation times and overall Campus performance.
- 10. Click the **Generate Extract** button or the **Submit to Batch** button. The extract will appear in a separate window in the designated format.

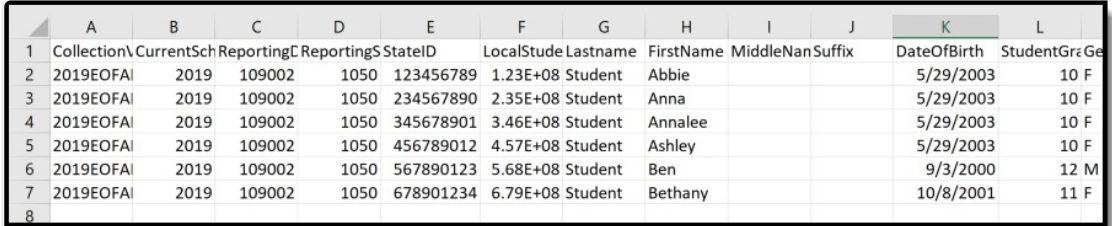

EOC Fall State Format (CSV)

## **Report Layout for the EOC Fall Assessment**

**Element Name Description Campus Application**

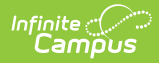

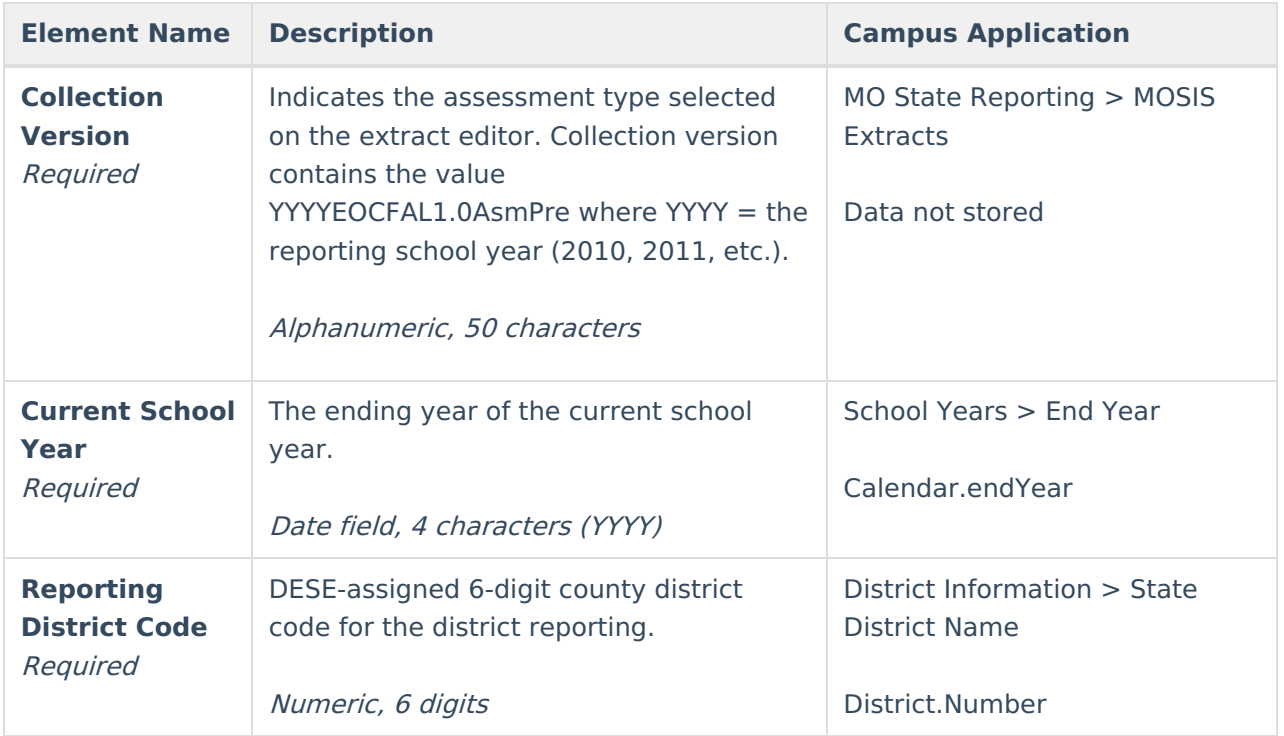

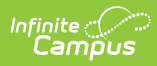

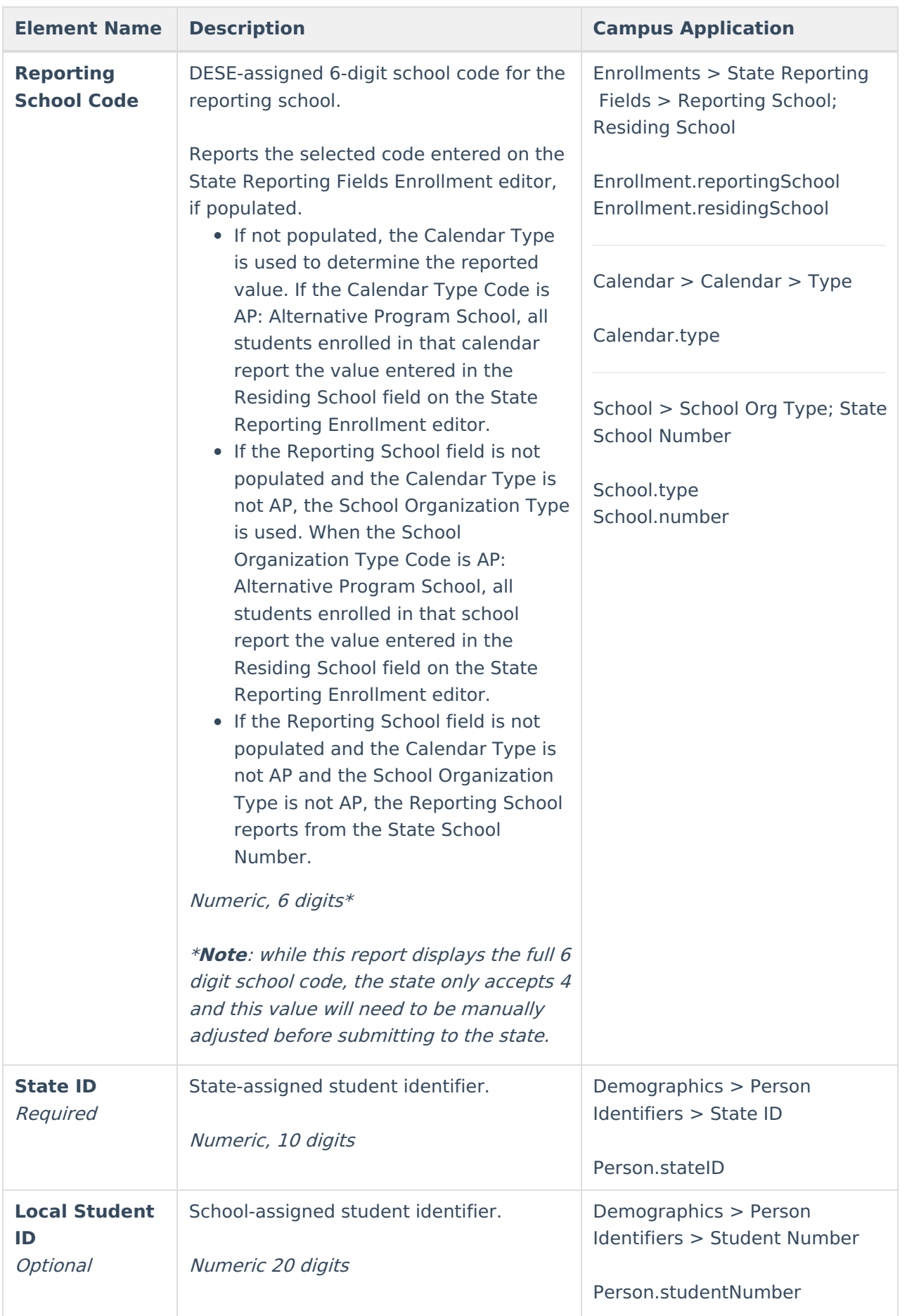

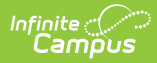

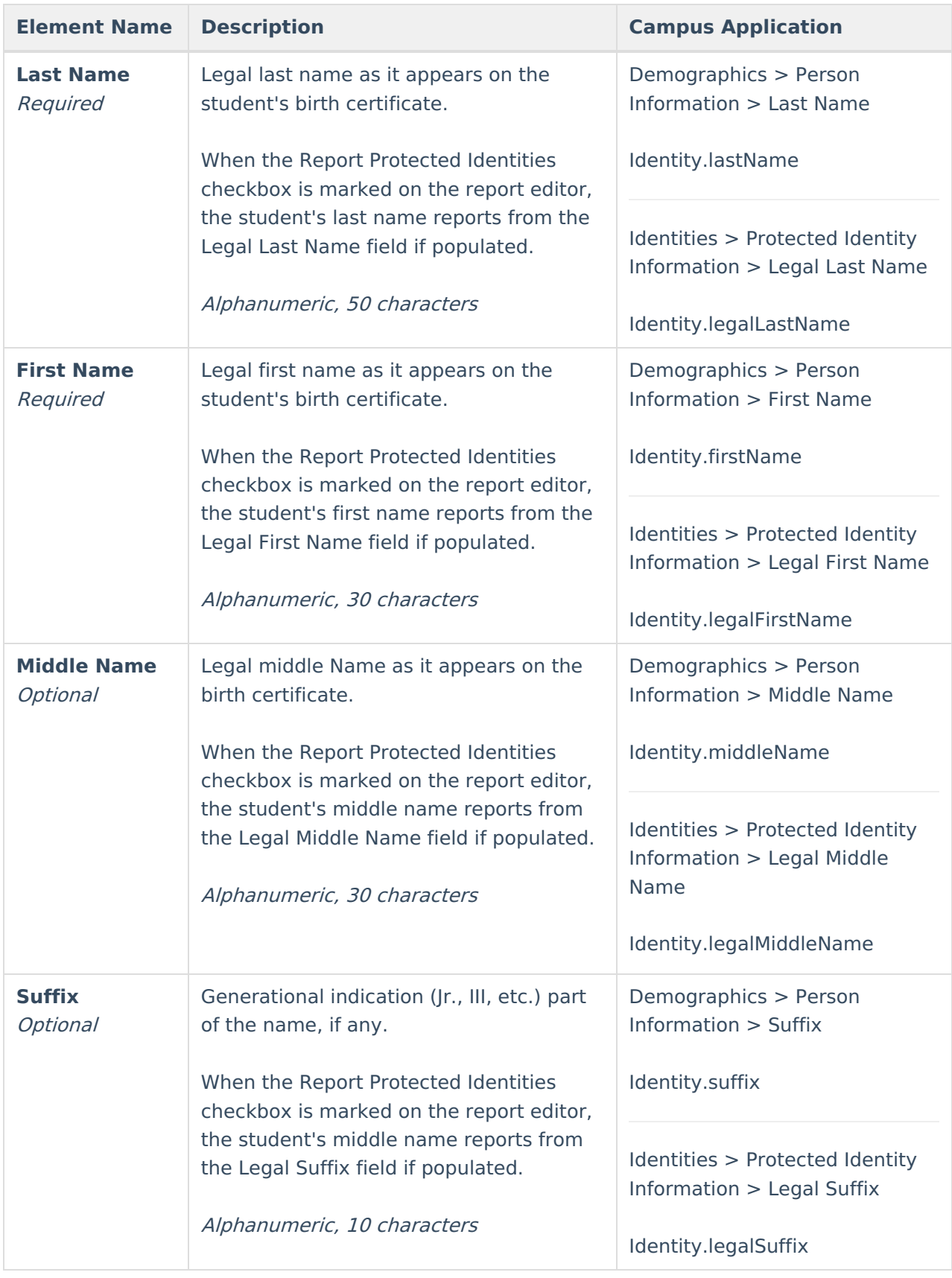

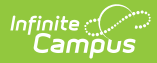

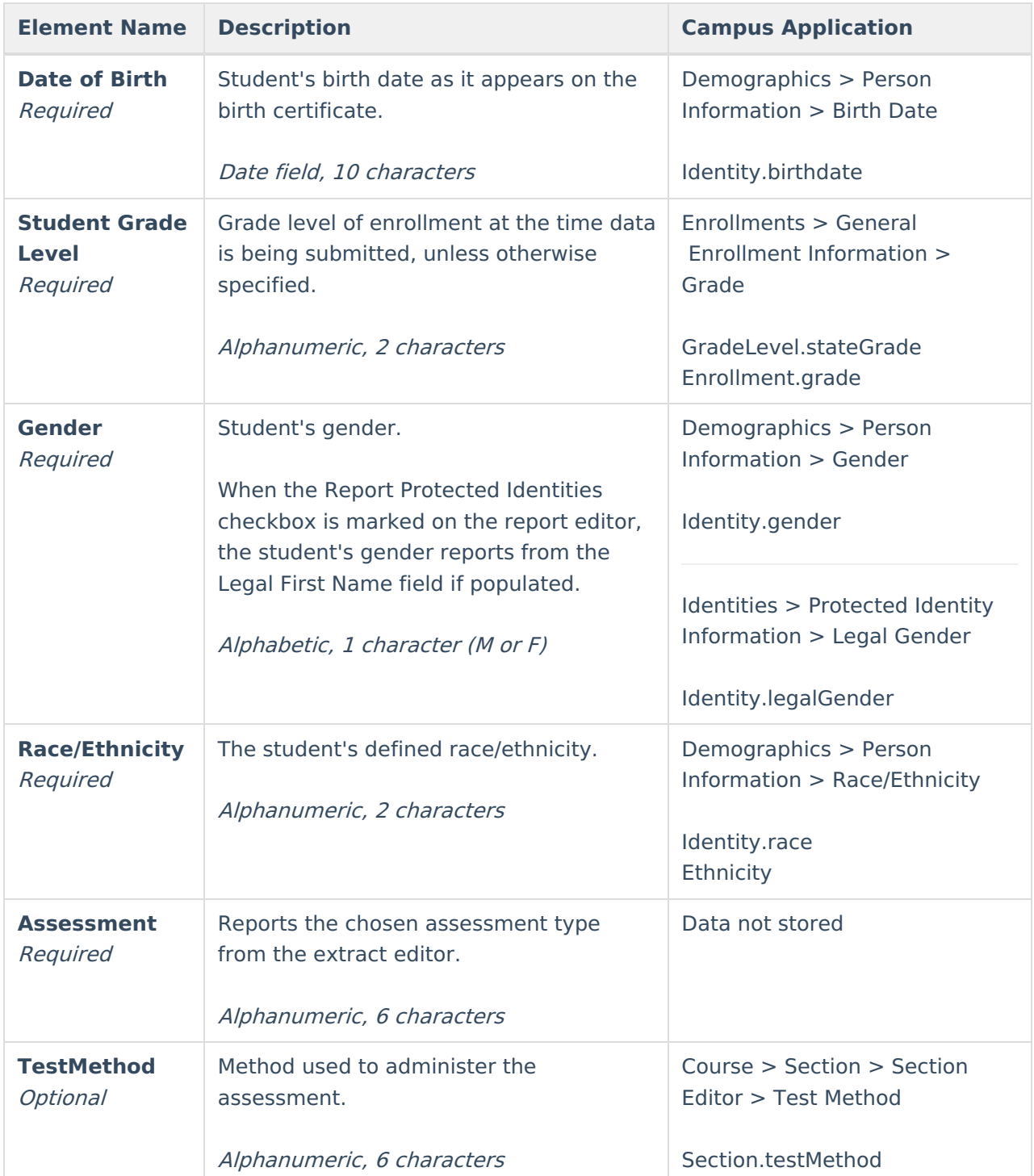

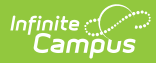

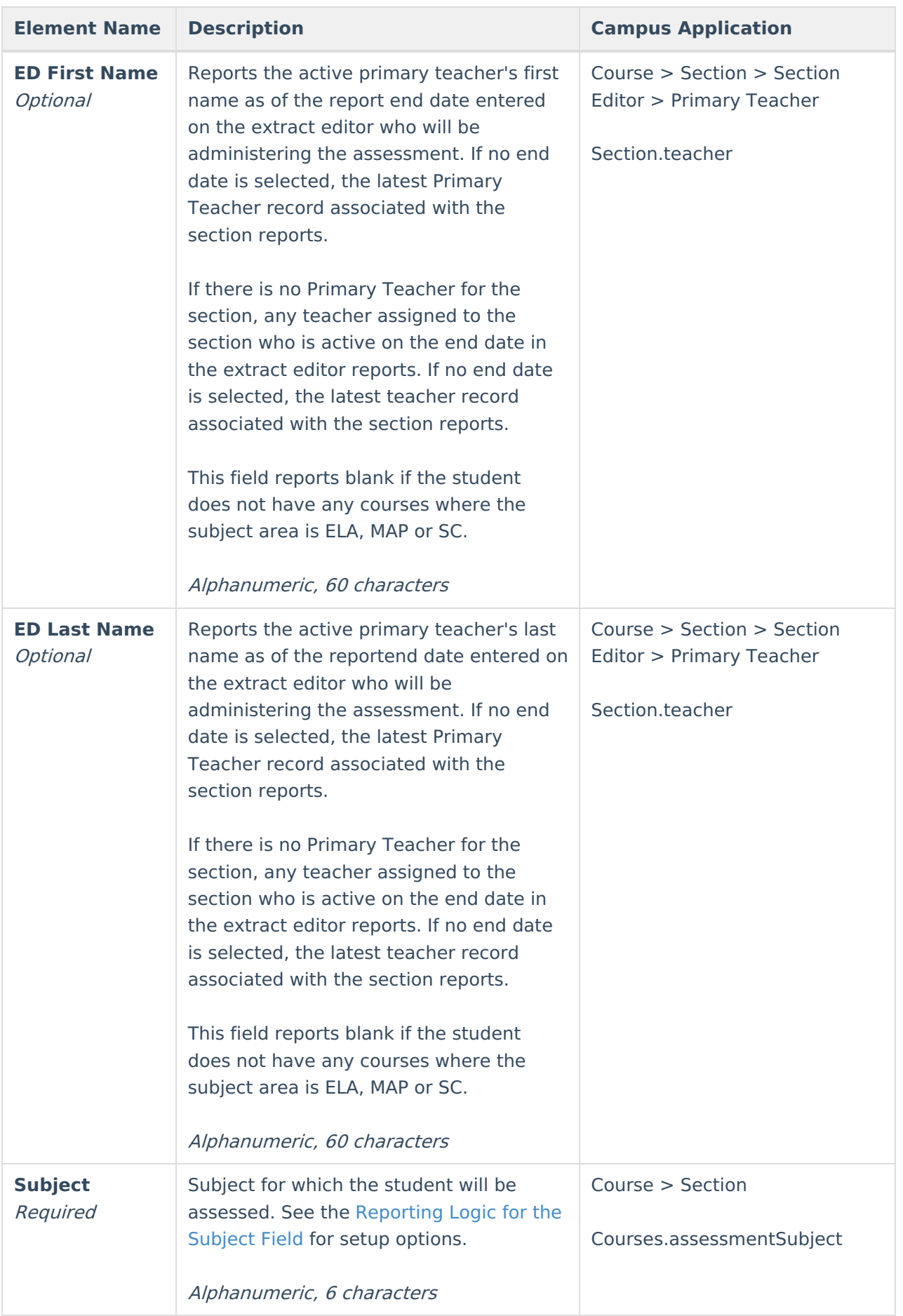

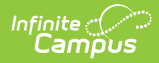

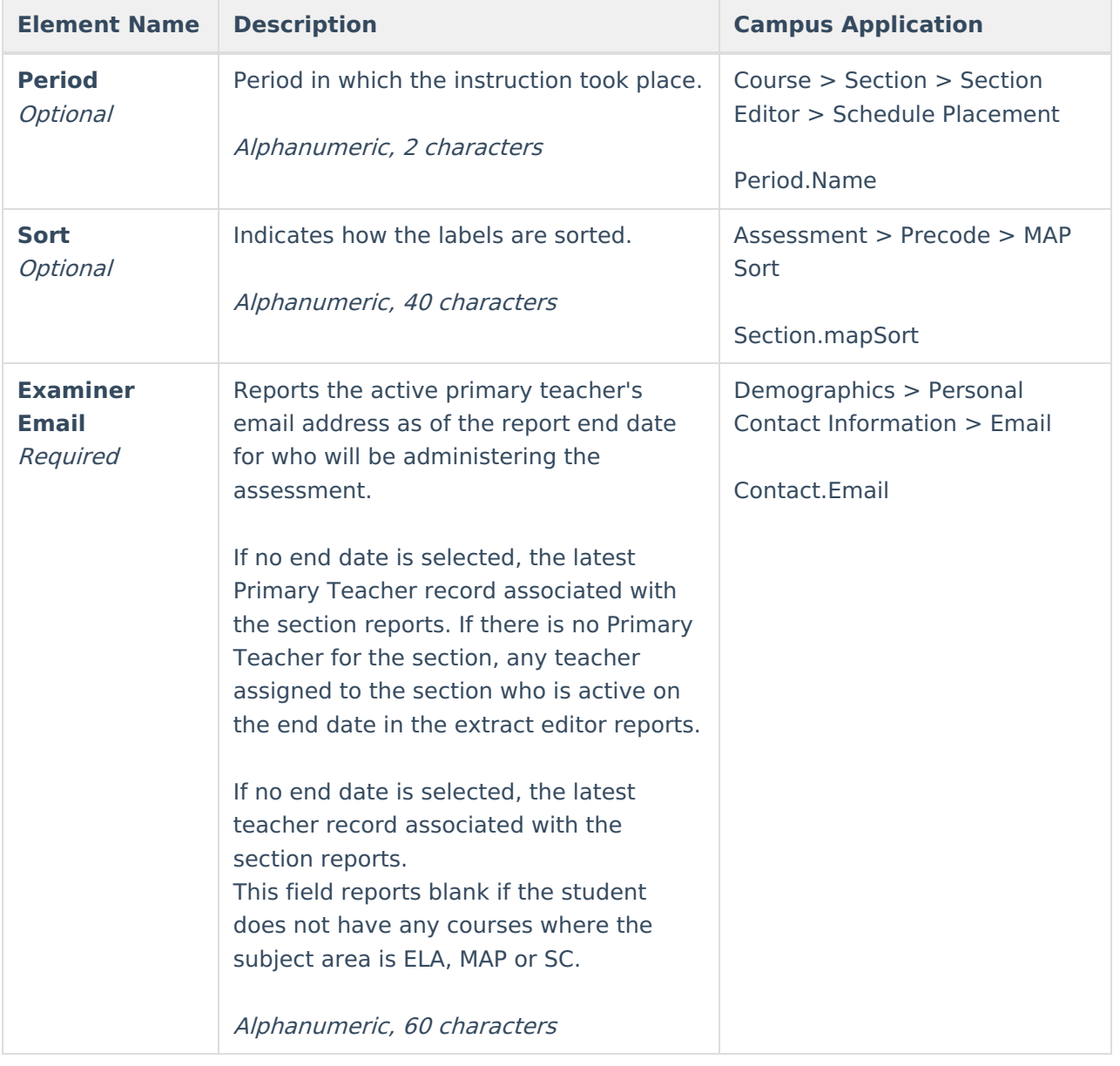